## KAYA Vision Point クイックガイド

## - ファームウェアアップデート編 -

問合せ先

株式会社アルゴ

〒532-0003 ⼤阪府⼤阪市淀川区宮原 1 丁⽬ 2-4

新⼤阪第5ドイビル 7F

Mail: argo@argocorp.com

TEL:06-6151-9283

## ファームウェアアップデート

KAYA のフレームグラバーボードのファームウェアをアップデートする為には、bin のファ イルが必要です。例)XXX\_XX.bin XXX…ボード名、XX…ファームウェア番号

1. ツールバーメニューのデバイスコントロールタブにある "ファームウェアの更新 "を選択 します。新しいウィンドウが開き、現在のデバイスのファームウェアのバージョンが表示 されます。

2. 下記のように、"Browse... "ボタンをクリックし、選択したデバイスに応じた希望のファ ームウェア更新ファイル (拡張子は.bin) を選択し、" Next >"ボタンをクリックします。

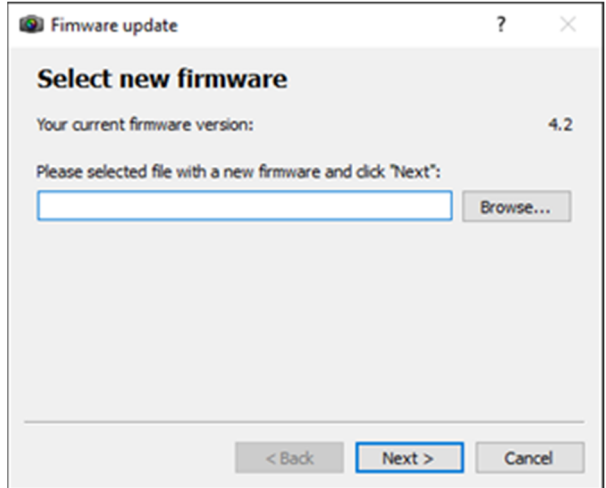

3. 下記のように、次のウィンドウに現在のファームウェアと新しいファームウェアの両方 が表示されます。" Next >" ボタンをクリックすることで確認が行われ、直ちにファームウ ェアの更新が開始されます。

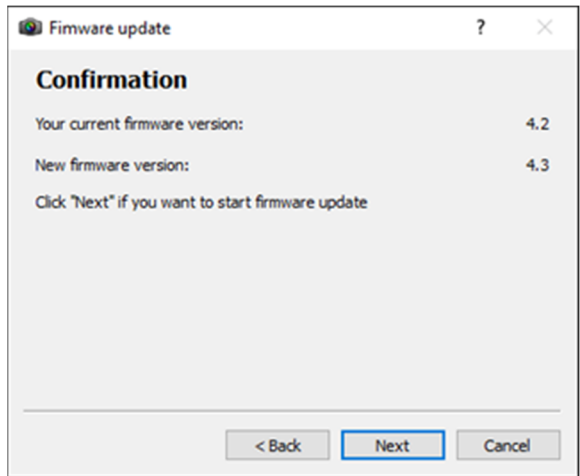

4. 次のウィンドウには、開始されたファームウェアの更新が表示されます。下記に示すよ うに、最初のプログレスバーにファームウェアのアップデートプロセスが表示され、2番 目のプログレスバーにファームウェアの検証結果が表示されます。

## 5. 処理を中断しないでください!

エラーが発⽣した場合、ファームウェアの更新は失敗し、以前の操作モードに戻ります。

6. アップデートが成功すると、両方のプログレスバーが 100%になります。

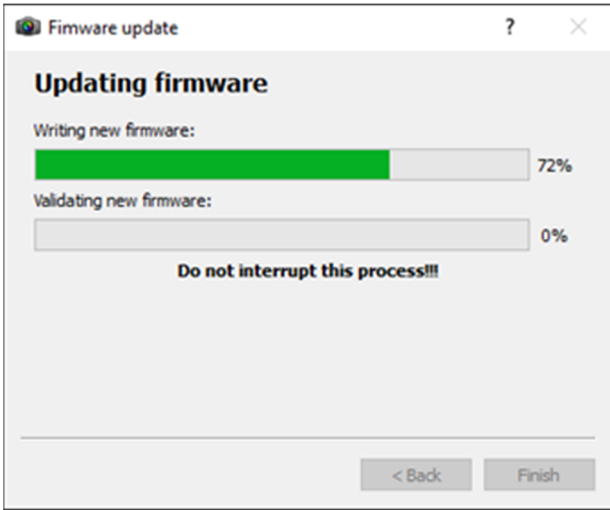

7. 新しいファームウェアを有効にするには、PC の電源を完全にオフにする必要がありま す。

8. PC の電源を⼊れ、Vision Point の Frame Grabber タブを開き、ファームウェアのバージ ョンを確認します。ファームウェアのバージョンは、「ハードウェア情報」の下に表示さ れます。ファームウェアのバージョンが、供給されたバージョンと⼀致していることを確 認してください。